### **This Quick Guide is to assist you with the Canada MyHR Benefits Enrolment process.**

- 1. Log into MyHR at myhr.savers.com with your username and password. *NOTE: Your username is usually generated at the time of hire.*
- 2. Go to Savers Employee Self [Service](https://myhr.savers.com/) CA
	- Then to My Personal Information. Verify address and contact information is correct
	- Complete the steps below if you have other Extended Health and Dental coverage. If no Extended Health and Dental coverage, click Back and go to Number 3.
		- $\circ$  click the **Update** button under Basic Details
		- $\circ$  select "Correct or complete the current details" then **Next** button
		- o Under Other, in the "Name of Non-VVS Medical Plan", type the name of your other insurance company
		- $\circ$  Click <mark>Next</mark> button then verify the changed info and finally Submit button

*This is when you (the Team Member) are covered by another health/dental plan. For example, your spouse also covers you under his/her plan. If your spouse or child(ren) have other coverage, see #5 of Step 1.*

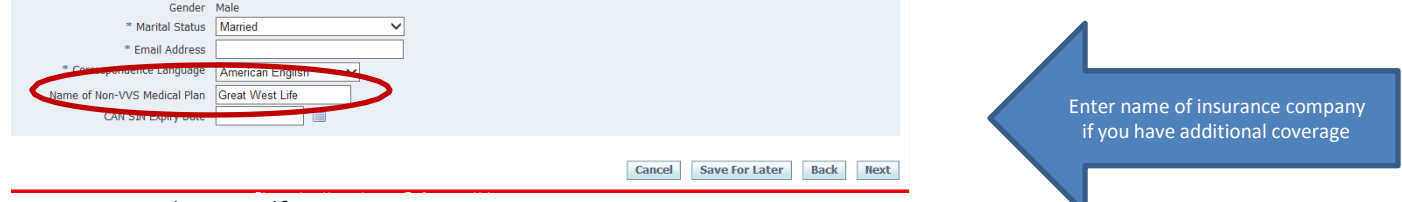

3. Go to Savers Employee Self Service CA

Then My Benefits under My Benefits Information

4. Select "**Accept**" then Next on the Legal Disclaimer screen, if needed. [This is your electronic signature page. This does not enrol you in (or waive you from) Benefits.]

#### **Step 1: Update Dependents (If no Dependents, hit Next and skip to Step 2 - Update/Enrol in Benefits)**

- 1. On the Dependents and Beneficiaries screen, review your dependents and beneficiaries.
- 2. To add new dependents to the plan, click the Add Another Person button *(circled in picture below)*.
- 3. If you need to correct (or update) a current dependent info, click the pencil icon (on right).
- 4. This screen is informational only. Beneficiary designation must be done by paper form, located on the vv.ia.ca site.

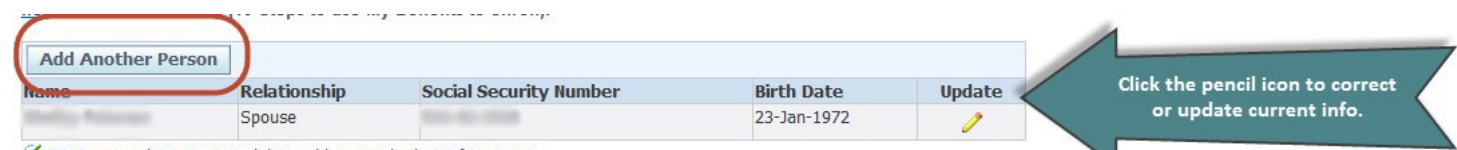

TIP Press update icon to validate address and other information.

- 5. Under Relationship, make sure to use the proper relation (child, spouse, common law, or common law spouses' child).
	- The start date should be the date of your marriage/birth/ Common Law Relationship.
		- o Dates are in DD-MMM-YYYY format. (e.g. April 1, 2014 is entered as: 01-APR-2014.)

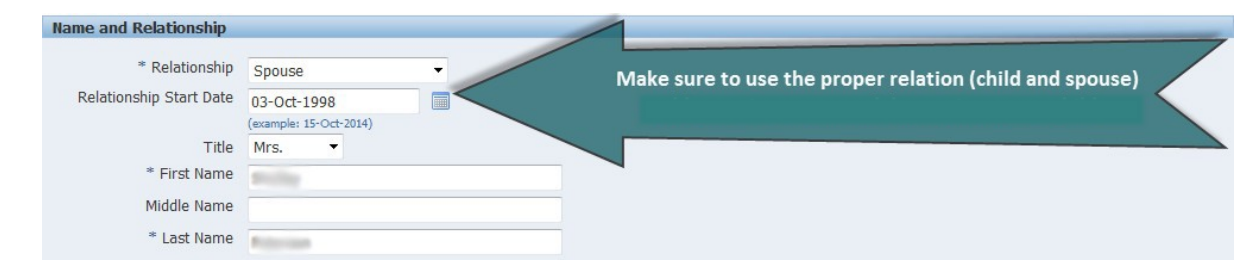

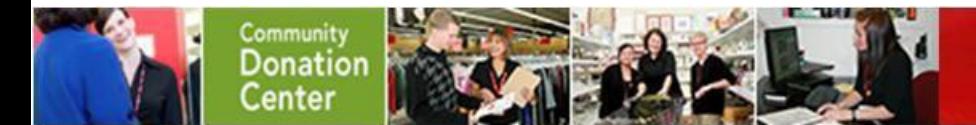

### **Quick Guide: Enrolling in Savers Canada Benefits using MyHR**

**Page 2 of 4**

- Required fields are first name, last name, gender, Social Security Number (Social Insurance Number), and date of birth
- For dependents, you should check the **"Shared Residence"** box under Address info.

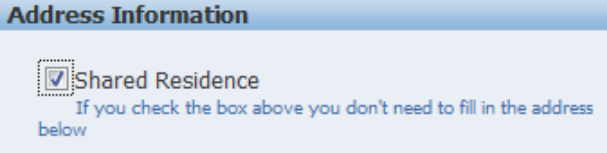

- If your dependent has other Extended Health and Dental coverage,
	- o Under Miscellaneous Information then Other Non-VVS Medical Coverage, in the "Name of Non-VVS Medical Plan", type the name of your other insurance company

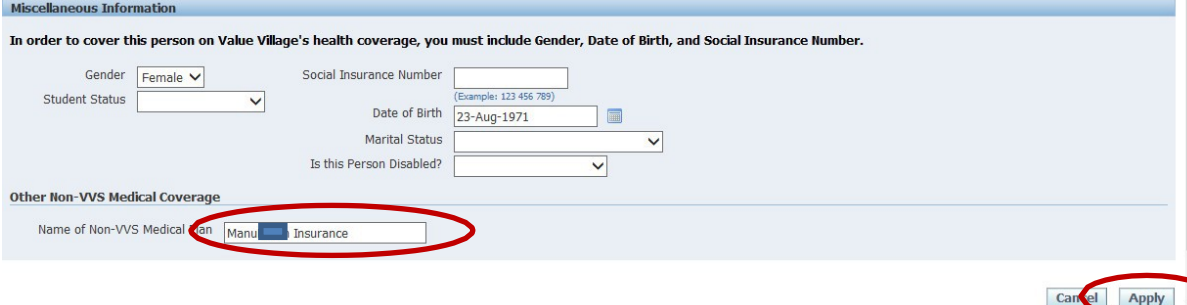

*This is when your spouse or child is covered by another health/dental plan. For example, your spouse also is covered under his/her plan. You must complete this step for each person; so if your spouse and children have other coverage, please enter this under each of them. If you have other coverage, see #2 at the top of the first page.*

- 6. Once you have all of the information added, click  $\vert$ Apply to add the dependent information to your record.
- 7. Click  $Add$  Another Person again as needed to add other dependent(s).

### **Step 2: Update/Enrol in Benefits**

1. Click Nex to go past the Dependent and Beneficiaries screen. Select the option for Savers Health & Benefits (Canada). Click Next to continue.

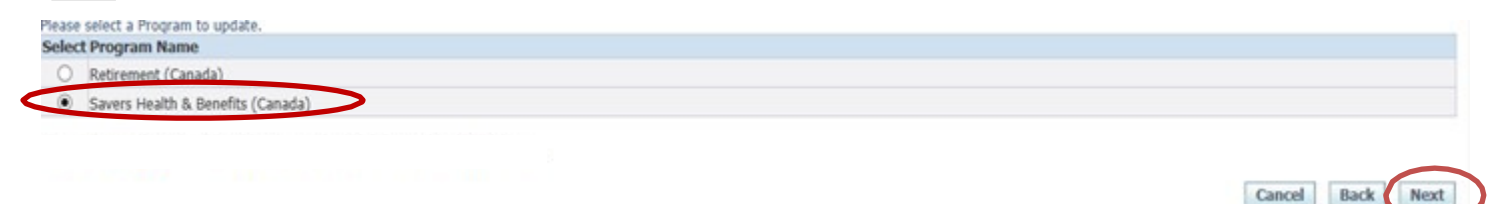

- 2. On the Benefit Enrolments screen you will see if you are currently enrolled in any coverage. Click Update Benefits to make changes.
	- The system will prompt you if you are not eligible to make changes to your coverage.

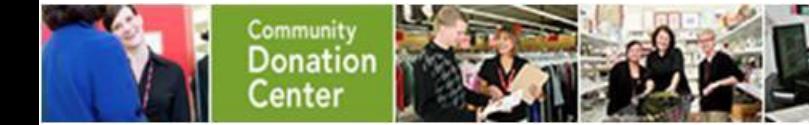

**Page 3 of 4**

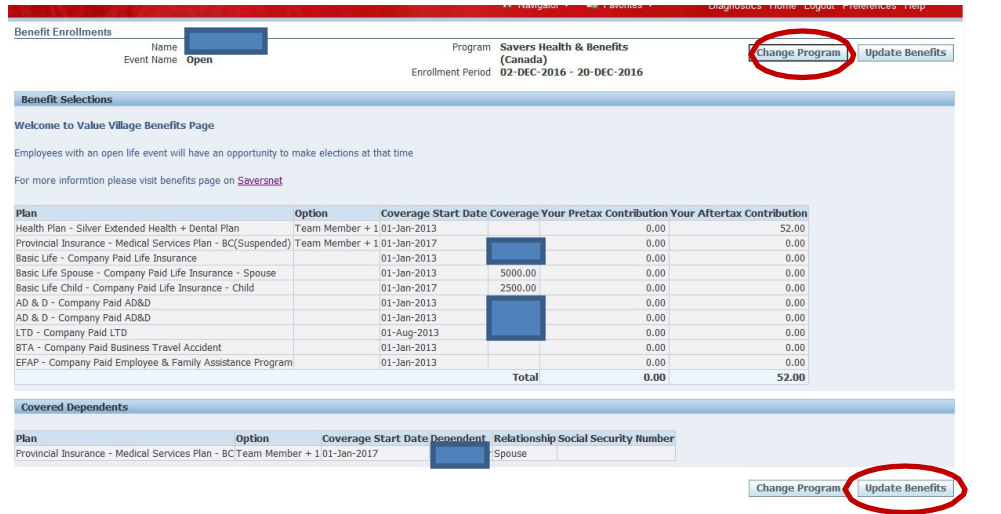

*NOTE: Benefits shown above are a sample and may not be available to all Team Members.*

3.  $\,$  Make eligible benefit selections on following screen. Click  $\,$  Next $\,$  once completed.

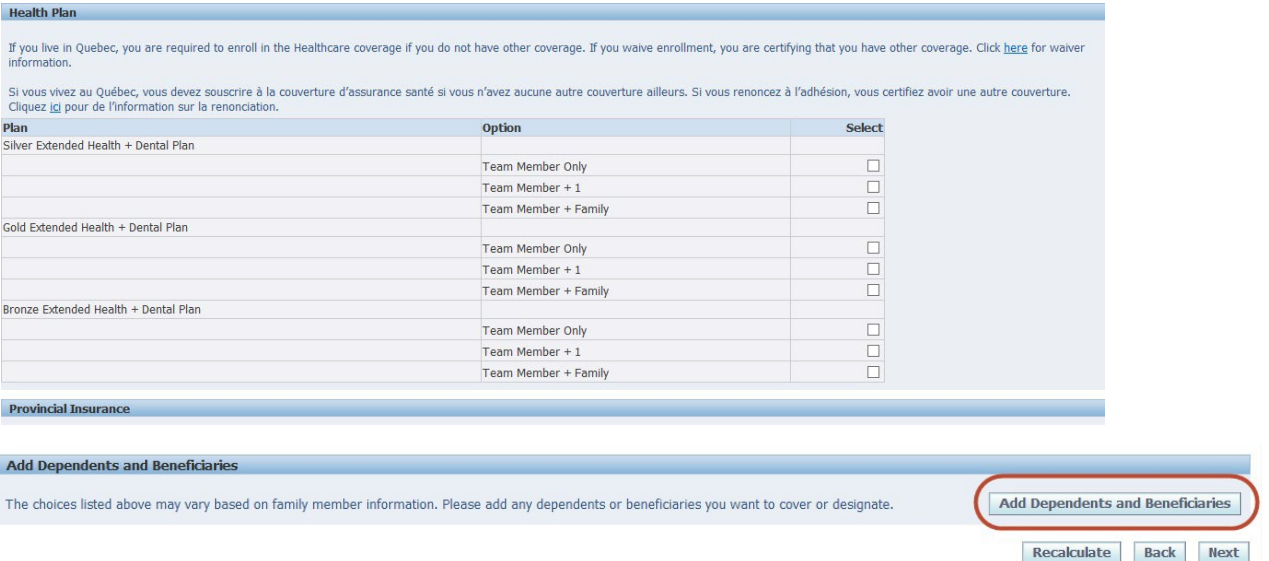

- You may click "**Add a dependent and Beneficiary**" button at the bottom if you need to add a dependent for any coverage options (See **Step 1** to Update Dependents and Potential Beneficiaries). If not going to add dependent(s), click hit the Next Button.
- 4. On the Dependent Selection Screen, the system will advise you if action is needed
	- then click Next to proceed. • If you elected coverage for more than yourself place a " $\boxtimes$ " next to each person on the Dependent Selection screen

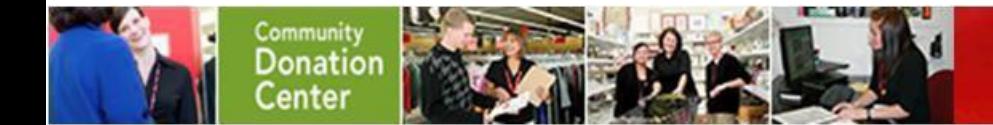

### **Quick Guide: Enrolling in Savers Canada Benefits using MyHR**

**Page 4 of 4**

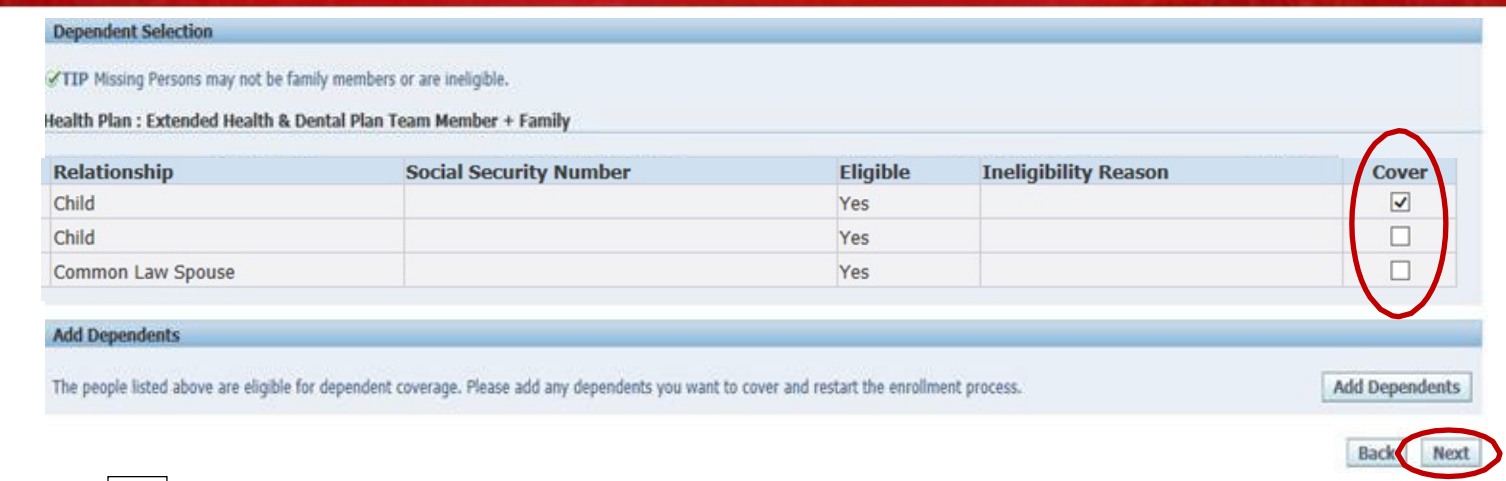

#### Click **Next** to proceed.

- 6. The next screen is the final confirmation page of your benefits.
	- Warnings at the top will be displayed for any action items regarding your enrolment (e.g. needing to complete MSP application). **Beneficiary forms must be printed and mailed to address on form.**
	- You may print confirmation statement of benefits on this page. **(Keep a copy for your records.)**

#### !! Warning You may see Double Coverage or Deduction- Please note that you'll only have one deduction and coverage!!

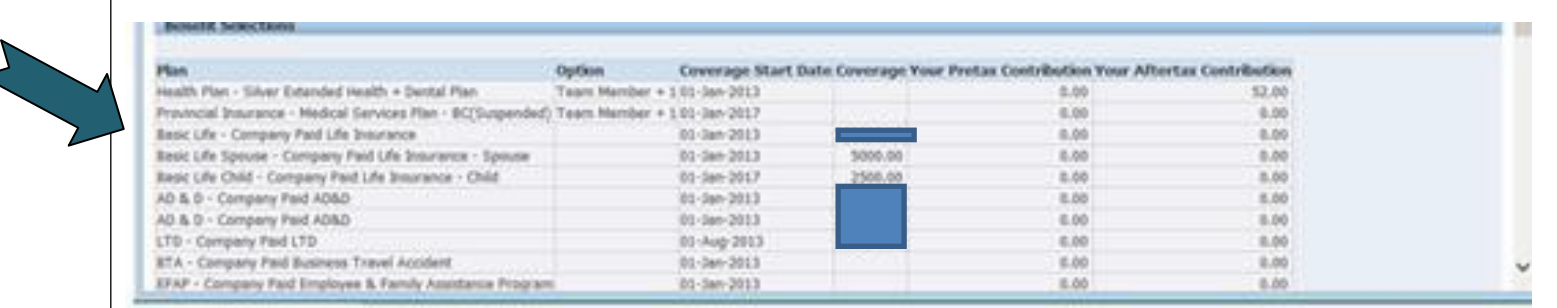

- 7. Once you have reviewed your information as needed click Finish to be taken back to the Benefit Enrolments" page.
	- You may update/make changes to your elections through the Enrolment period listed at the top of the page.

If you have questions about the health plans, go to vv.ia.ca, or call 1-855-688-7957.

If you need assistance with the enrolment process, contact [PeopleServices@Savers.com](mailto:PeopleServices@Savers.com) or call 1-800-259-0004.

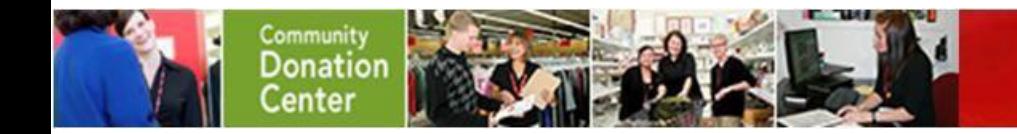